# **How to upgrade system—F2100S**

 $\rightarrow$  Problem: Upgrade system;

#### Problem analysis:

#### Firs: Take photo to record all the system original parameters.

Decompress the installation file and change its name into "startcnc".

Then follow steps below to update the system:

#### Step 1:

Turn off the machines power supply, put U disk into the USB interface, as shown in Figure Pic1.

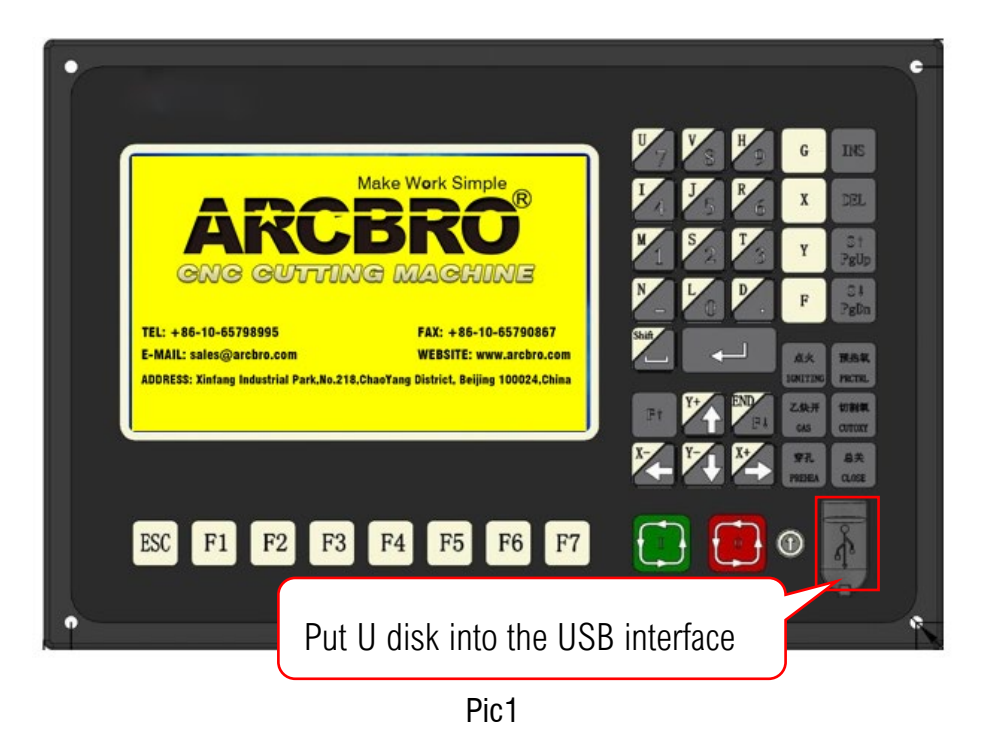

#### Step 2:

Hold down upgrade key, as shown in Pic2, and then turn on the power supply; Blue screen appears, then loose the upgrade key. The display will appear as shown in the interface Pic3.

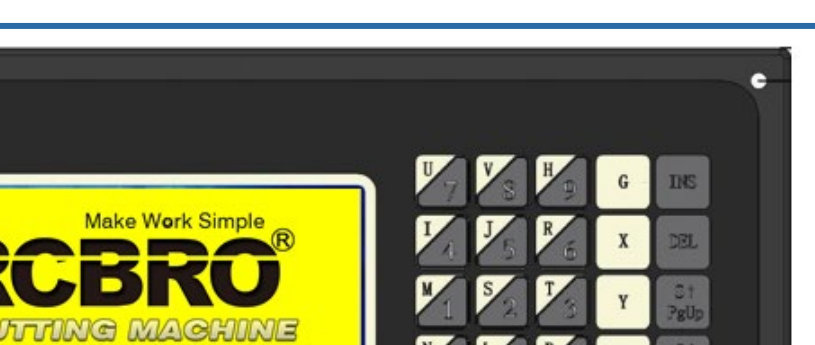

**Make Work Simple** 

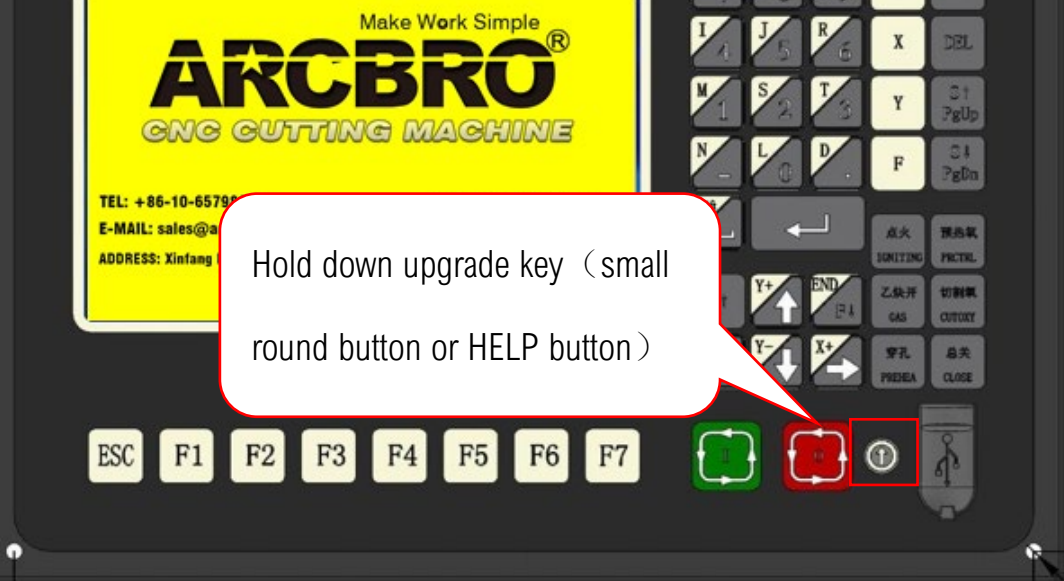

Pic 2

### Step 3:

Press F1, As shown in Figure Pic3; System will automatically read U disk as shown Pic4, Wait for the upgrading process finished successfully; Then reboot the machine.

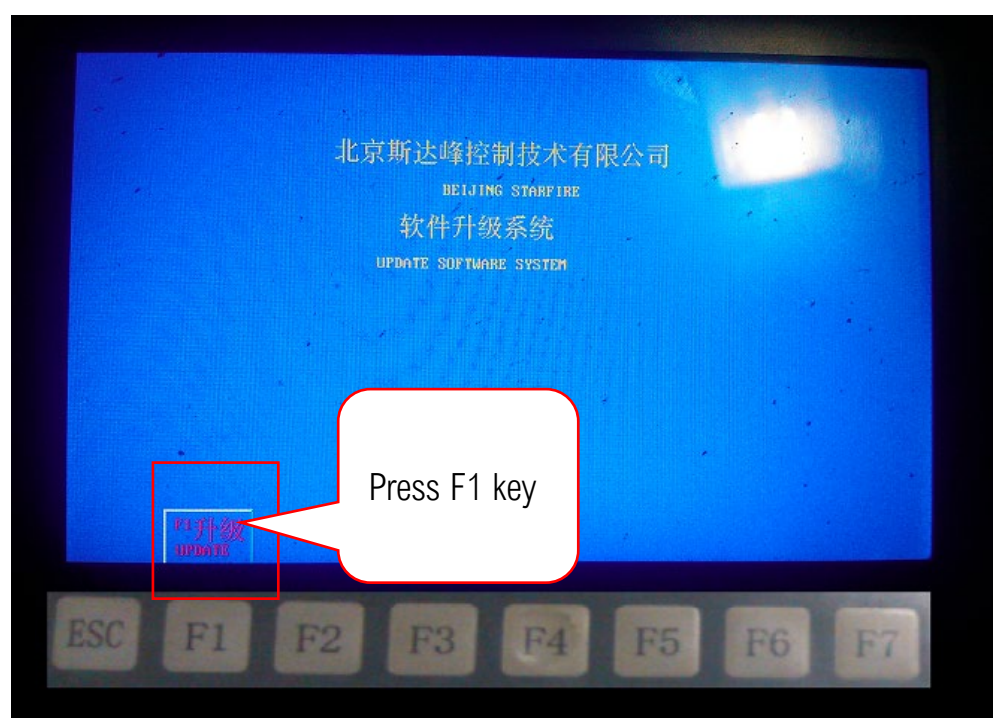

Pic 3

## Service Support Spirit

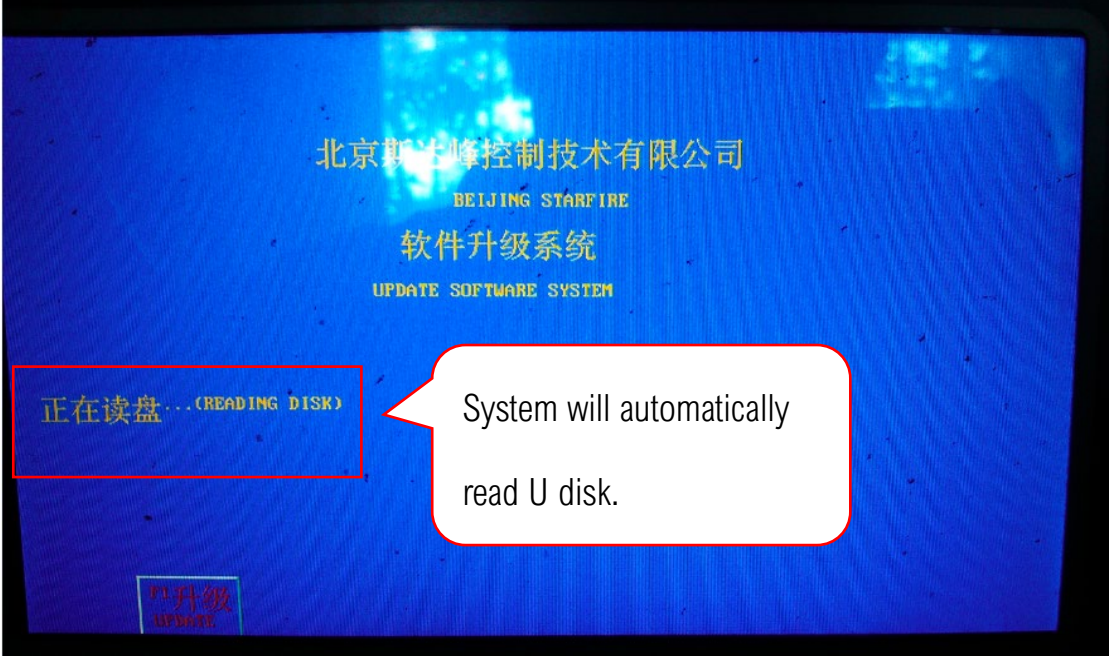

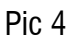

Then, after finish updating successfully,

Set the system parameters according to the photo records.

**Make Work Simple**